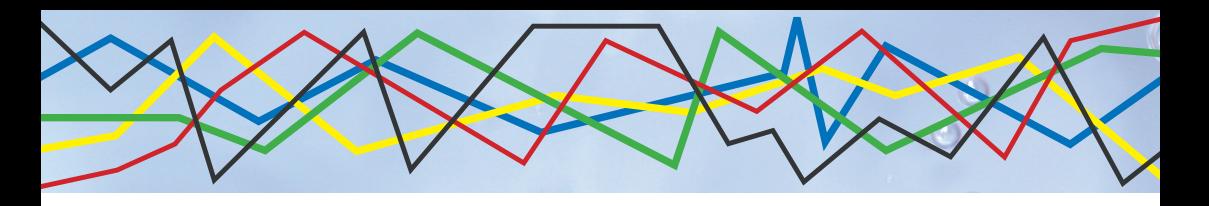

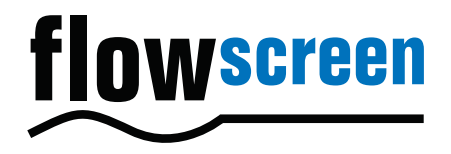

# Operating Instructions flowscreen

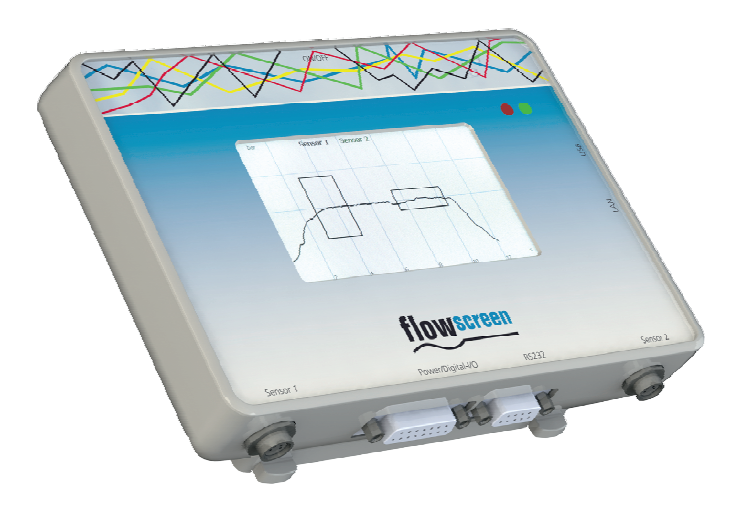

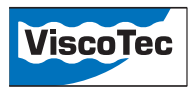

# Table of contents

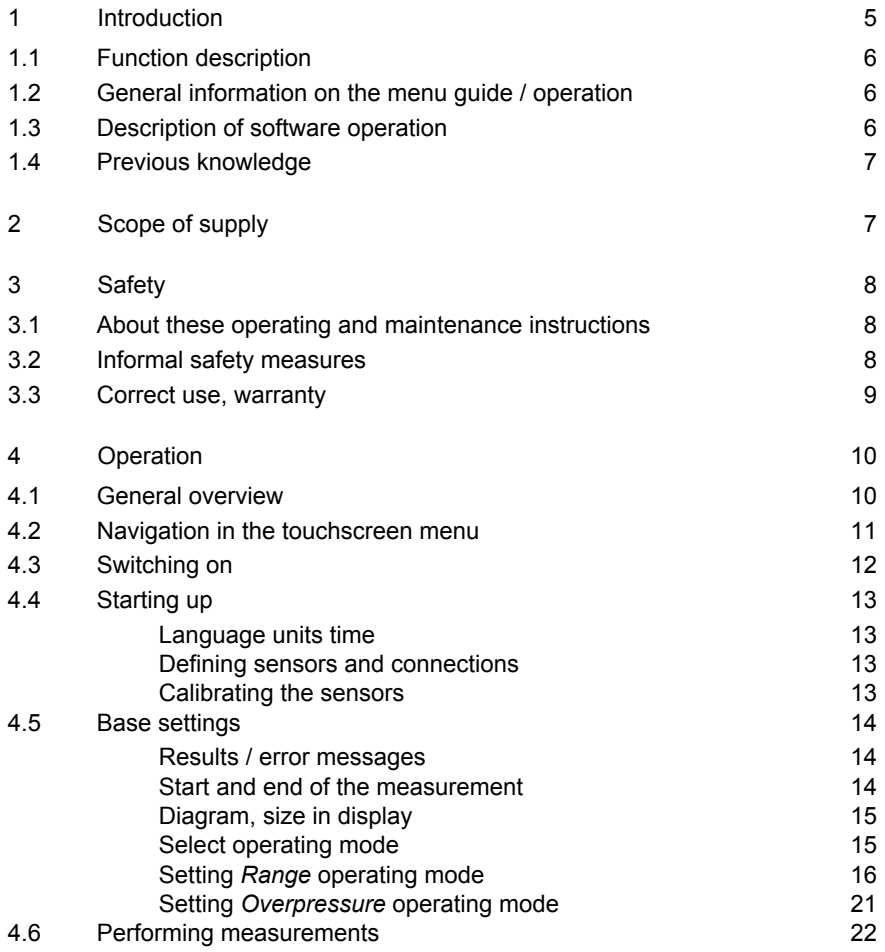

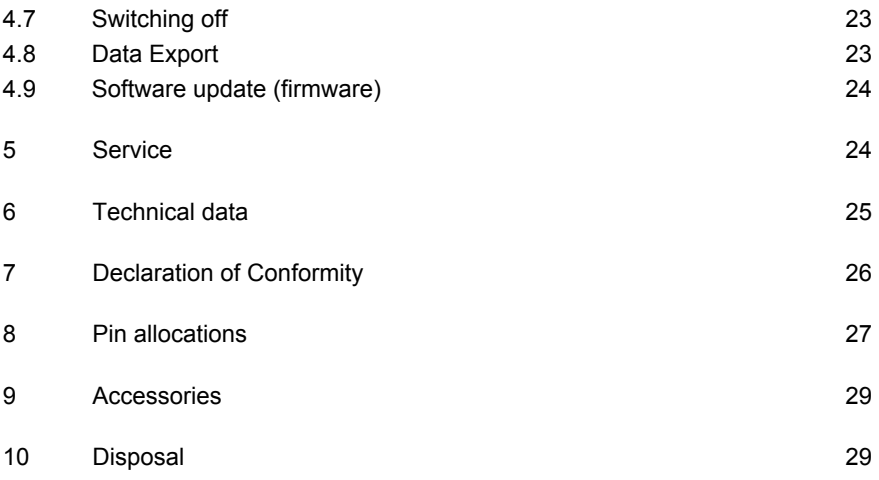

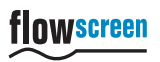

## 1 Introduction

Dear customer,

Congratulations on buying your flowscreen analysis system; we hope you find it easy to operate successfully.

This analysis system will give many years of satisfactory operation provided it is correctly operated and maintained. We value your feedback to help us in our efforts to maintain our standards of quality at the highest possible level. We would be happy to consider any suggestions you may have on how we might improve our products. Do you have any questions? We look forward to hearing from you:

ViscoTec Pumpen- und Dosiertechnik GmbH Amperstrasse 13 D-84513 Toeging am Inn Tel.: +49(0)8631/9274-0 Tel.: +49(0)8631/9274-300 mail@viscotec.de www.viscotec.de

#### 1.1 Function description

The flowscreen analysis system is designed and produced for the monitoring of dosing processes. Up to two pressure sensors can be attached. The pressure values determined from the measurement signals are shown on a graphic display.

Measurement begins either when reaching a predefined threshold value due to pressure build-up, or after application of a start signal, e.g. from a stored program control (SPC). The display can be adapted for the current application in the view for the axes of pressure and time.

AAn error message is indicated via a red LED if the defined limits for pressure build-up, pressure gradient during dosing and pressure reduction are exceeded, depending on mode selected:

- range (pressure build-up, pressure gradient during dosing and pressure reduction)
- overpressure (exceeding a predefined maximum pressure)

An error tolerance number can be set for each attached sensor. See also [4.5.1](#page-13-0).

1.2 General information on the menu guide / operation

The flowscreen analysis system is operated via a touch screen using the stylus provided.

The operating menu is largely self-explanatory. System states are depicted via symbols and plain text.

1.3 Description of software operation

In order to ease legibility, details on using the software interface that are considered too basic are not described.

If for example, a certain button must be pressed, the generally understandable information is not mentioned, with the necessary action and logical result described in brief.

#### **Example**

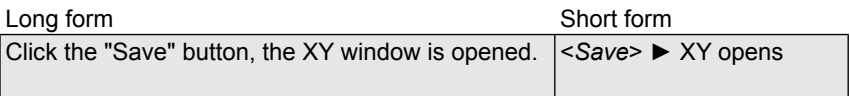

## 1.4 Previous knowledge

The operator requires no particular previous knowledge. It is assumed that the operator is familiar with the use of a touchscreen interface and the characteristics of a dosing process.

2 Scope of supply

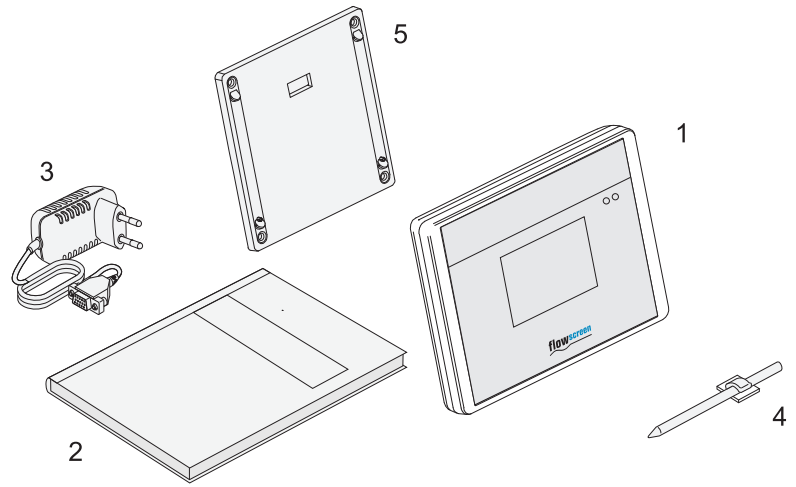

Fig. 1

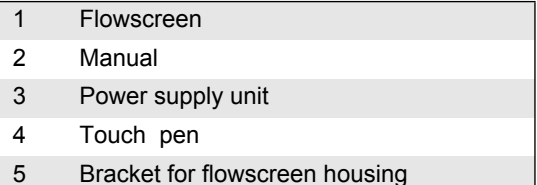

# 3 Safety

3.1 About these operating and maintenance instructions

If reference is made to a component in a figure, the part has a key number. The following symbols are used:

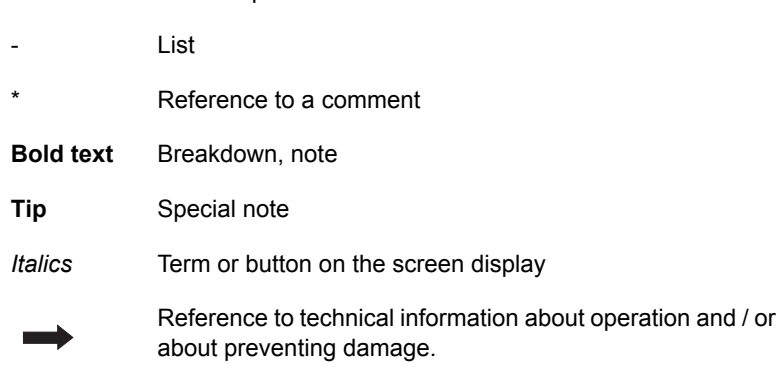

## 3.2 Informal safety measures

• Work step

The operating instructions must always be kept at the place the analysis system is used.

## 3.3 Correct use, warranty

The flowscreen analysis is intended for monitoring dosing processes in environments that are not protected against explosions.

The product warranty may be voided by any

- conversions or modifications
- use of non-original spare parts
- Repairs by persons or organisations not authorised by the manufacturer

that are done without the explicit and written approval of the manufacturer. The manufacturer shall bear no liability whatsoever for damage resulting from failure to follow the operating instructions.

# 4 Operation

# <span id="page-9-0"></span>4.1 General overview

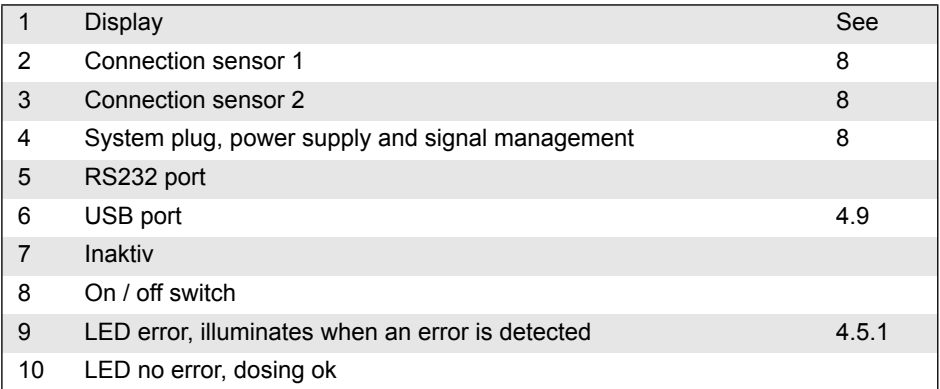

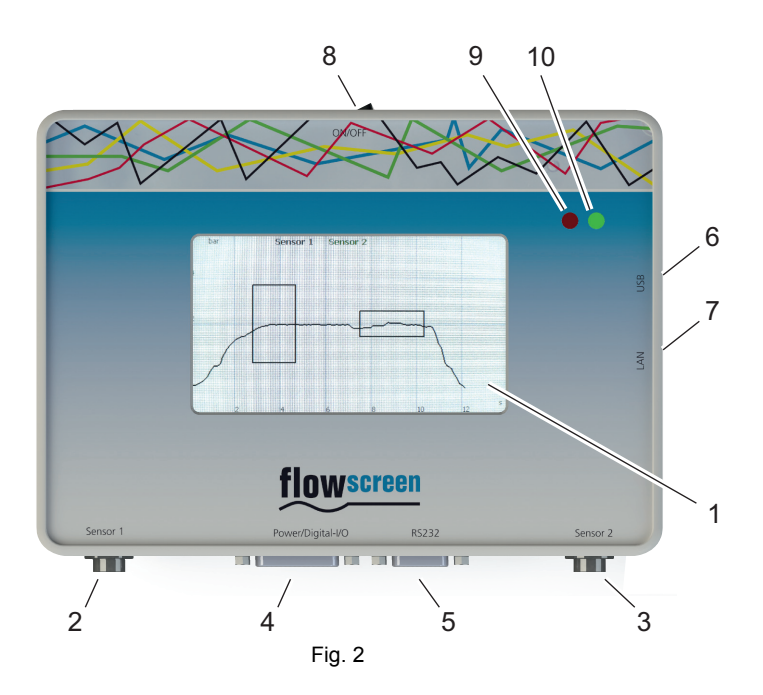

# 4.2 Navigation in the touchscreen menu

The *Settings* menu is opened by touching the touchscreen in the diagram view. The back button (arrow pointing left) goes back a level.

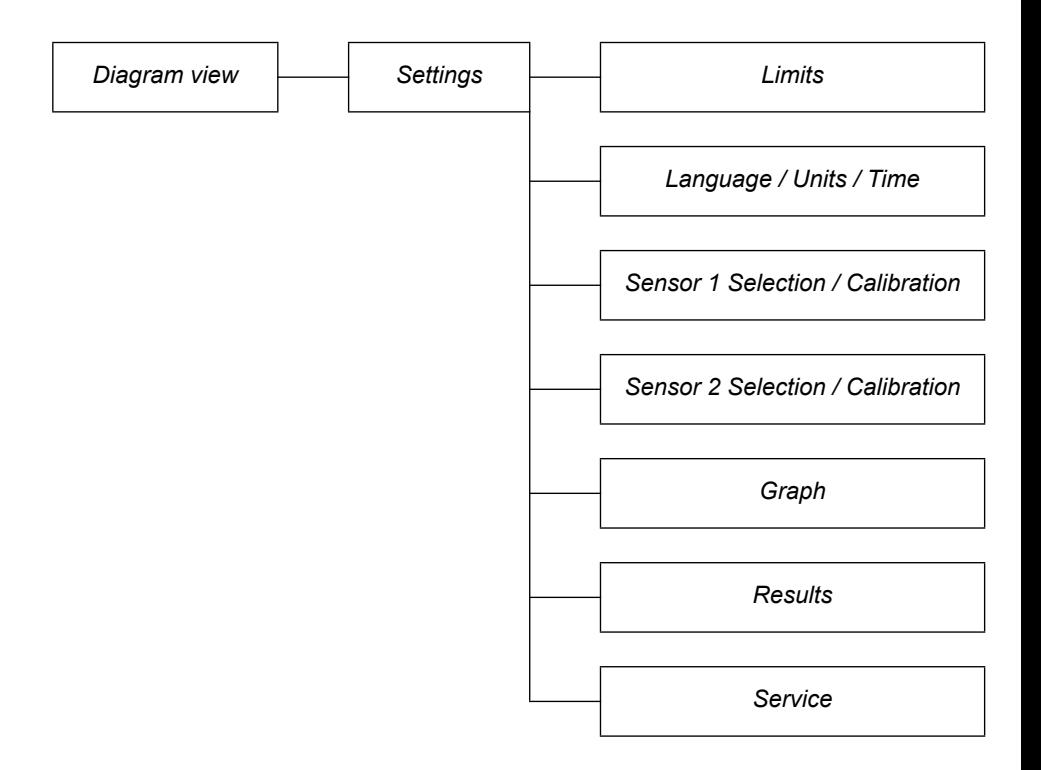

## <span id="page-11-0"></span>4.3 Switching on

• Move the on / off switch to the ON position. The machine automatically carries out a self-test. Then diagram view appears as follows, depending on the operating mode selected:

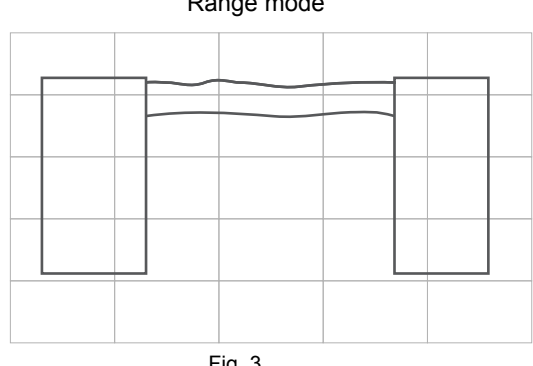

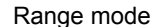

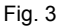

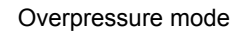

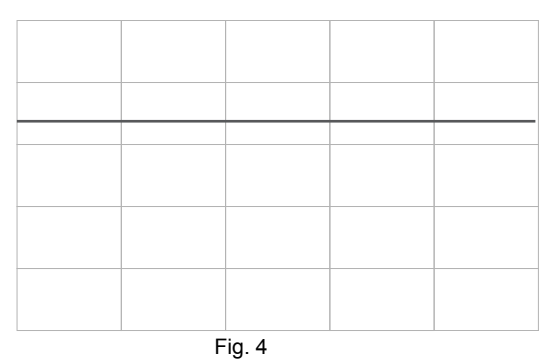

• If required, save the measuring range B (envelope curve) (see [4.5.5\)](#page-15-0). This is stored permanently until a new definition is given.

#### <span id="page-12-0"></span>4.4 Starting up

- Move the on / off switch to the OFF position.
- Connect the power supply to connection (4).
- Attach the sensor(s) (connection 2 and 3).
- Add extra connections (USB, RS232, system plug) if required.
- Move the on / off switch to the ON position.

#### 4.4.1 Language units time

• <*Settings*> <Language / Units / Time>

The settings options are self-explanatory, follow the information on the screen.

#### 4.4.2 Defining sensors and connections

• <*Settings*> <*Sensor X Selection / Calibration*>

#### *Select Channel*

Pin allocation in the sensor cable plug (see [8\)](#page-26-0). Factory setting is *Pin 4*. In this selection, the channel allocation of the sensor concerned can be defined or the channel deactivated.

- 4.4.3 Calibrating the sensors
	- <*Settings*> <*Sensor X Selection / Calibration*>

#### *Calibration*

The sensors are set ex-works with the values 0 bar (*Zero Value*) and 16 bar (*Full Scale*). If other sensors are to be connected, these values must be adjusted according to the manufacturer's information.

#### <span id="page-13-2"></span>4.5 Base settings

- <span id="page-13-0"></span>4.5.1 Results / error messages
	- <*Settings*> <Results>

<*Error after x faults*> = After this number of consecutive defective dosings (pressure value outside of measuring range), the error LED illuminates red.

#### <span id="page-13-1"></span>4.5.2 Start and end of the measurement

• <*Settings*> <*Sensor X select / calibrate*> *Measurement start/end at*

#### Selection:

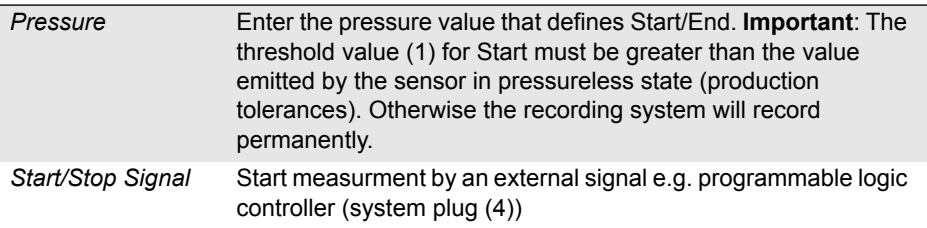

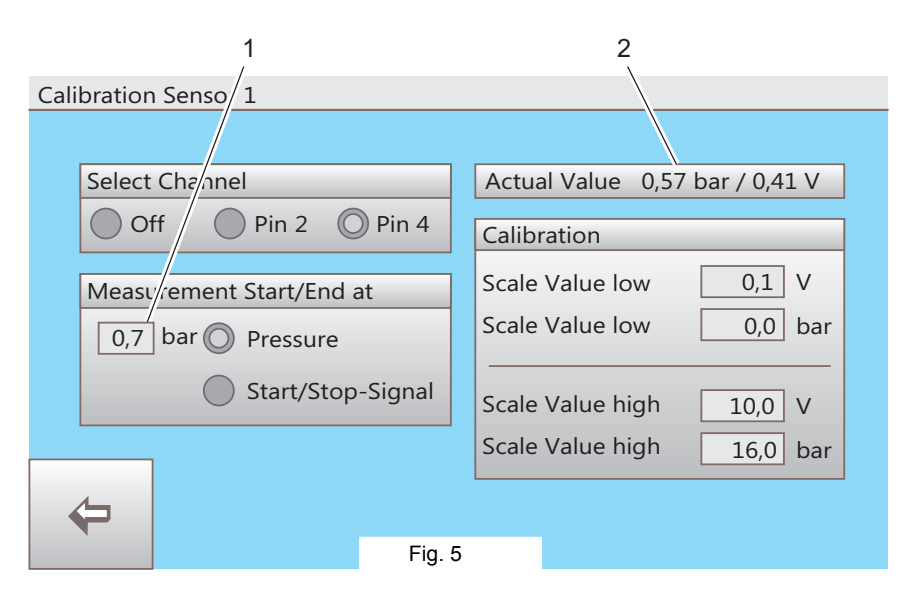

- 4.5.3 Diagram, size in display
	- Determine the dosing to be measured in seconds.
	- Determine the maximum dosing pressure\*.
	- Set diagram size: <*Settings*> <*Graph*> <*Graph*>

For active analysis (see [4.5.5\)](#page-15-0) the maximum value which can be set for X and Y depends on the maximum values of the boxes or the envelope for these to be displayed completely.

- *max. X-Value* = Duration of the dosing in seconds, plus approx. 20%
- *max. Y-Value* = Maximum dosing pressure in bar1), plus approx. 20%

\* Tip: If the pressure development for the dosing process is unknown, the pressure can be read off from the display. Follow: <*Settings*> <*Sensor X Selection / Calibration*> in *<Current Value>* to display the value measured by the sensor. The maximum readable value in a representative dosing can be used as an approximate Y-value.

<span id="page-14-0"></span>4.5.4 Select operating mode

Determine whether the flowscreen analysis system should analyse measurement ranges or overpressure: <*Settings*> <*Graph*> <*Mode*>

Selection:

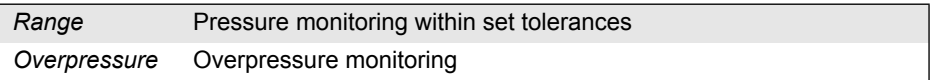

 $<sup>1</sup>$  or psi. depending on setting</sup>

#### <span id="page-15-0"></span>4.5.5 Setting *Range* operating mode

#### *General*

The settings are possible if the *Range* operating mode is switched on (see [4.5.4\)](#page-14-0). The pressure gradient of a dosing (1) can be monitored and displayed for each connected sensor with three different measurement ranges (see Fig. 6). The diagram size in the display must be set at least large enough to correspond to the pressure and time values of the display.

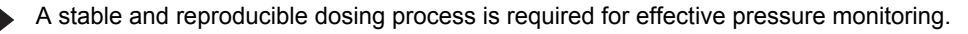

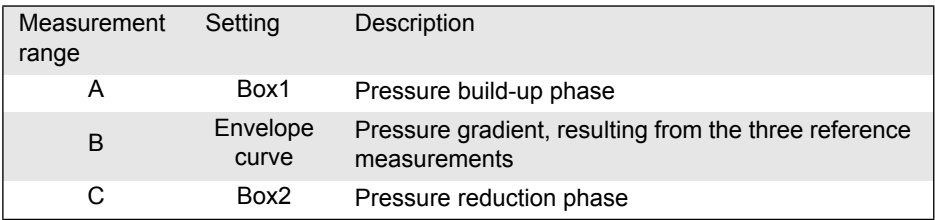

The dosing is judged to be error-free if the pressure gradient (1) of the dosing (as shown) is within the tolerances determined by ranges A, B and C.

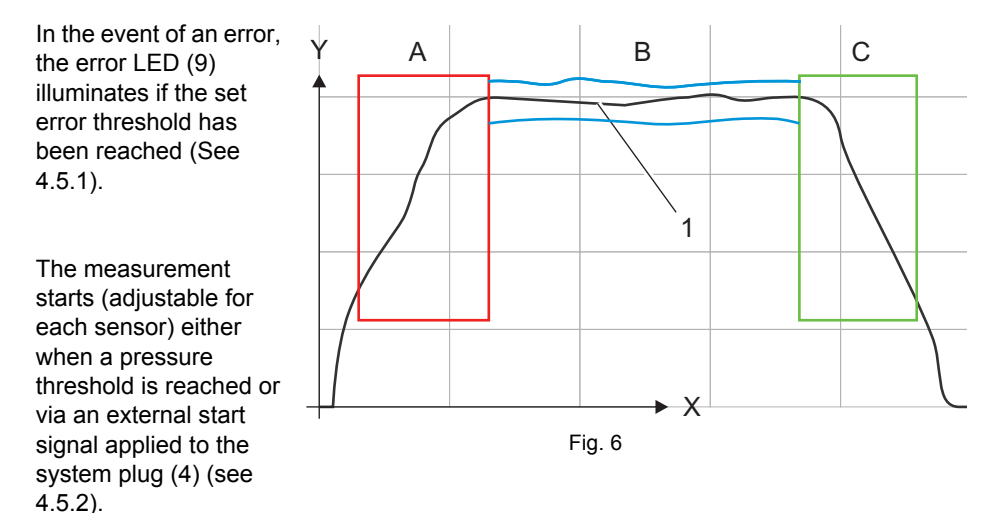

Monitoring of the three measurement ranges can activated and deactivated individually for each sensor.

#### *Make settings for pressure build-up (A) and pressure reduction phase (C)*

- <*Settings*> <*Limit values*> and <*Sensor 1*> (1)1)
- Select *Box1* (2)
- Enter values for pressure *build up* phase (A) (3), *Box 1* (4) appears in the measurement gradient display
- Enter values for pressure *reduction* phase (C). To do this, select Box2 (5) and proceed as described above.

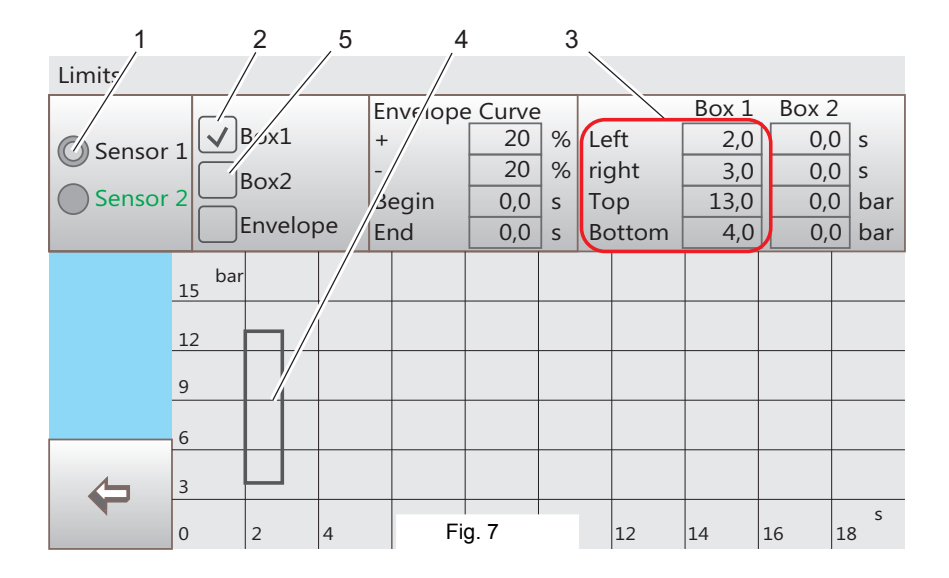

**Note** Unrealistic values are corrected.

 $<sup>1</sup>$  Assuming that a sensor is connected to Sensor 1 port.</sup>

## *B Pressure gradient*

- *Envelope* (7)<sup>1)</sup>, the dialog field Envelope (8) is displayed<sup>2)</sup>. If an envelope has been saved, a new envelope can only be entered when the existing one has been deleted with <*delete*> (see (10) in Fig. 9).
- Enter basic data (10) for the envelope as follows:
	- In order for the pressure analysis to be performed without interruption between the pressure build-up and pressure reduction phase (9), the value for *Start* and *End* must be entered according to Boxes 1 and 2. When creating/editing Box 1 and Box 2, the values are transferred automatically. They can be changed if required. In case of an amendment, the envelope curve has to be redefined.
	- Define the tolerance range of the envelope curve via the input values + and in percent.The evaluation (OK or NOK) of the pressure gradient results from these values.

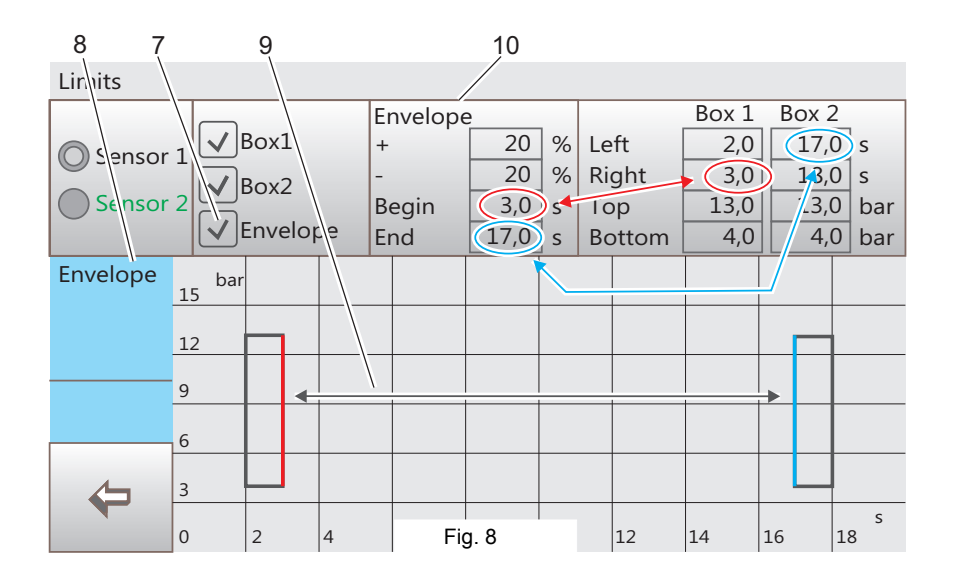

 $<sup>1</sup>$  Assuming that the pressure gradient is to be analysed</sup>

<sup>2)</sup> Measuring period <2s envelope curve not possible

- Start a dosing process which is depicted by the pressure gradient (9) determined by the pressure sensor.
- Start a second and a third dosing process. An acknowledgement (11) is shown for each dosing process. When the third dosing process has been recorded, the envelope is saved and depicted graphically (see Fig. 10).

<*Delete*> (10) deletes the pressure values previously stored and a resulting envelope.

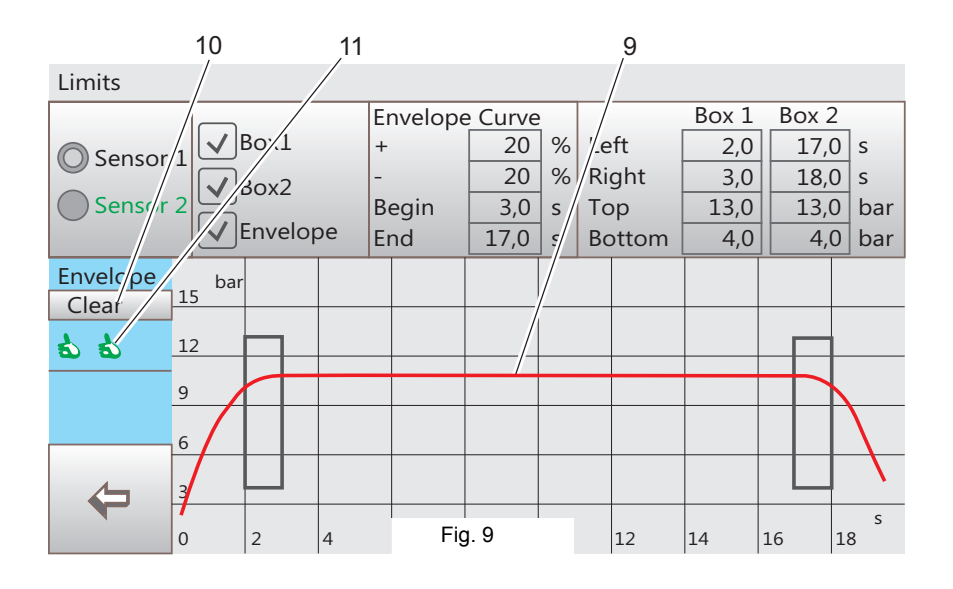

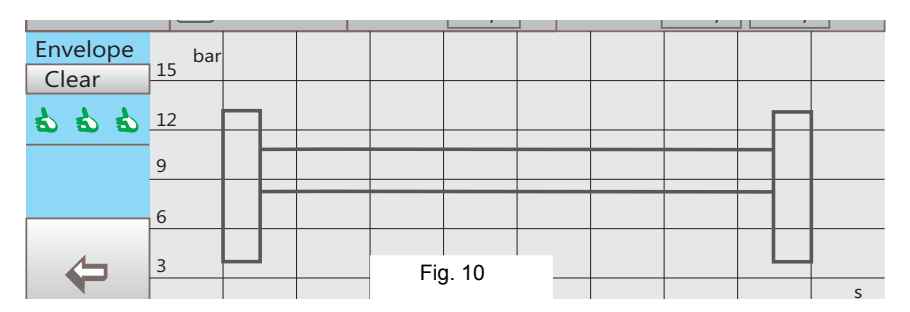

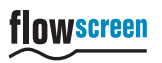

• Where required, select <*Sensor 2*> (6) and enter the values for the pressure build-up and pressure reduction phase and the envelope. To do this, proceed as described above.

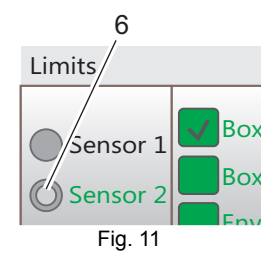

The flowscreen analysis system is now ready for use in *Range*  operating mode.

flowscreen

#### 4.5.6 Setting *Overpressure* operating mode

#### General

The settings are possible if the *Overpressure* operating mode is switched on (see [4.5.4\)](#page-14-0). A overpressure value (2) can be monitored and displayed for the pressure gradient (1) of the dosing for each connected sensor.

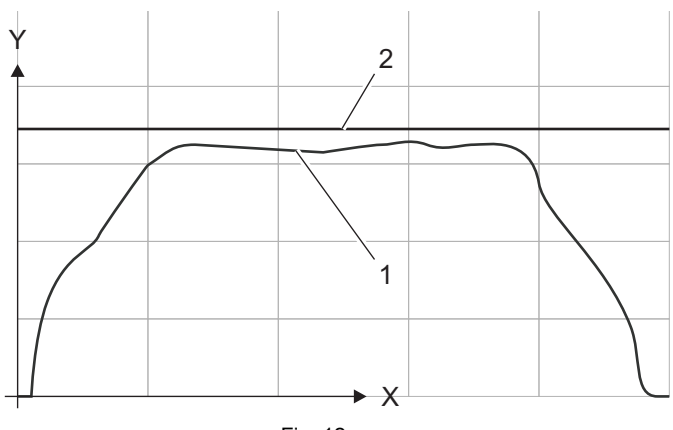

Fig. 12

- <*Settings*> <*Limits*>
- Set or activate *Limit Overpressure* for the respective sensor. The overpressure value (2) is displayed during a measurement. The overpressure (2) value is displayed during the measurement.

The flowscreen analysis system is now ready for use in *Range* operating mode.

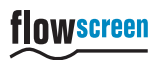

#### 4.6 Performing measurements

Measurement operation requires the settings from the following sections:

- [4.4, Starting up](#page-12-0)
- [4.5, Base settings](#page-13-2)

The flowscreen analysis system is then ready for operation (to switch on, see [4.3\)](#page-11-0).

For *Range* operating mode, ensure that the measurement ranges of the dosing phases required for analysis (see Fig. 6) are selected (Box1, Box2 and envelope).

#### *Measurement display*

The pressure / time gradient of each measurement (pressure curve) is shown on the display.

#### *Error display/ - counting*

If adjusted parameters/ tolerances during one or more measurements will be exceeded, an optical signal can be detected (red LED). In addition error signals from the system plug (4, view 4.1) are available for further use.

The error counter increments by a value of 1 each time an error occurs. Subsequent faultfree dosing clears it again. Only after reaching the defined error count (threshold value) by successive faulty measurements is an error set.

#### Example for *Message after 2 errors*:

If the function *Message after x errors* was stored with a value 2 in the menu point Results (see [4.5.1](#page-13-0)), the fault signal (red LED) is given after 2 faulty measurements in immediate succession.

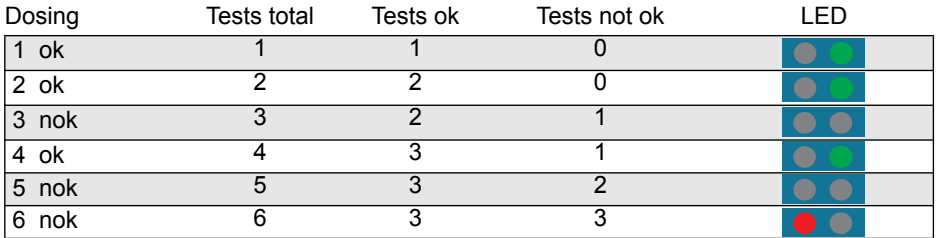

#### *Error reset*

<*Reset Counter*> (diagram view) ► Error counter is reset to 0. At the same time, the counter for error-free measurements is also reset to 0. All counters can be shown via <Settings><Results>.

#### 4.7 Switching off

Move the on/off switch to the OFF position to switch off the flowscreen analysis system.

#### 4.8 Data Export

The measurement values may transferred to a PC via the RS232 interface. Two different export formats are available (setting in *Results* menu):

- Long version, all measurement values = Data export "*full*"
- Short version, time and analysis = Data export "*short*"

Export format per sensor:

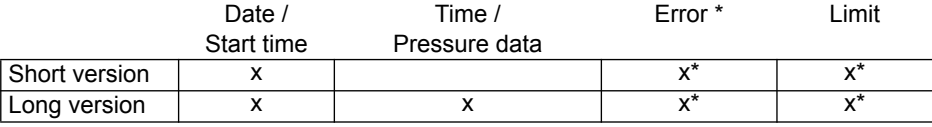

\* If the areas Box1 and/or Box2 are activated, the export format is given the set values (see [4.5.5](#page-15-0)) and a corresponding message in the event of an error. The stored data (\*.txt) can be processed (Excel or similar).

The export format is selected in the "Results" menu.

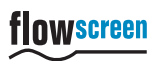

# <span id="page-23-0"></span>4.9 Software update (firmware)

#### *General*

The current version number can be read out via <*Settings*> in the lower-right corner of the display.

USB for software update

For more information and current sofware version please contact the manufacturer.

5 Service

Reset to factory default settings <*Settings*> <*Service*> Enter digit sequence 3425 <*Enter*> <*Activate Button Reset Default Settings*> <*Reset Default Settings*>

Calibrate touchscreen <Settings> <Service> Enter digit sequence 3425 <Enter> <Touch calibrate>

flowscreen

# 6 Technical data

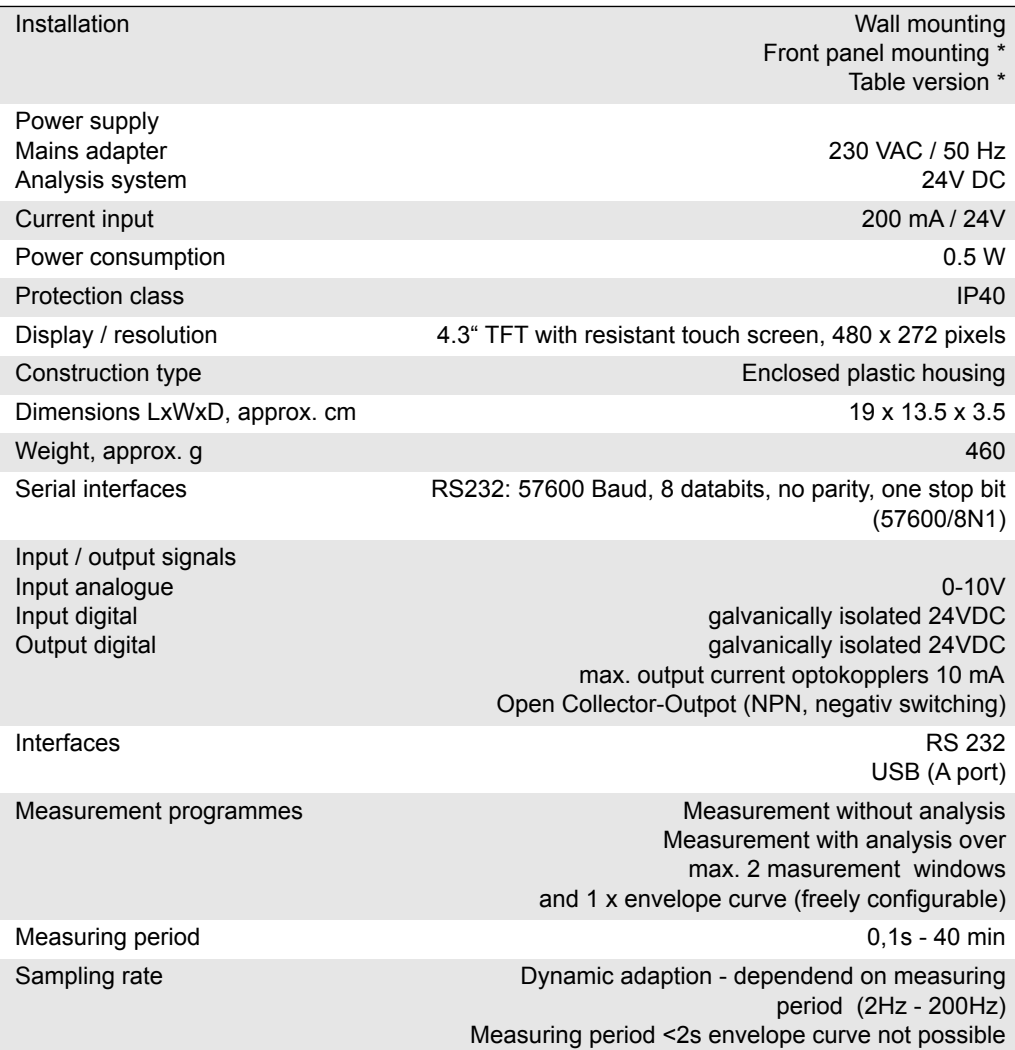

\* Option

# 7 Declaration of Conformity

We,

ViscoTec – Pumpen- u. Dosiertechnik GmbH Amperstr. 13, 84513 Töging

hereby declare that the product described below meets the fundamental requirements of the following European Directives in its design and construction, as well as in the configuration placed on the market by us:

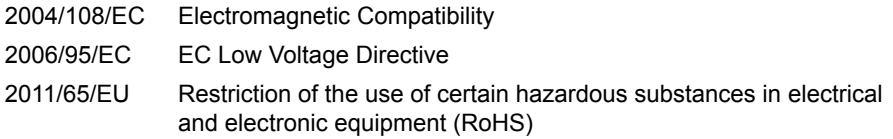

Product designation: Analysis system flowscreen

Harmonised European norms applied:

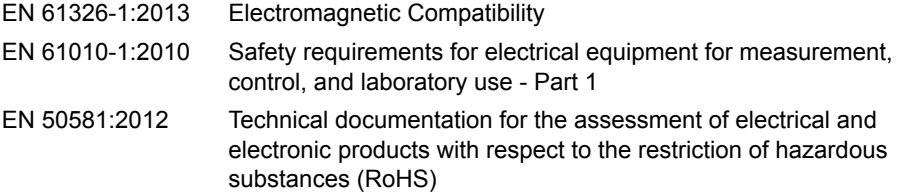

Töging, 17 June 2014

Georg Senftl Managing Director

Goog Sente

flowscreen

# <span id="page-26-0"></span>8 Pin allocations

# *Sensor plug (2 and 3, see [4.1](#page-9-0))*

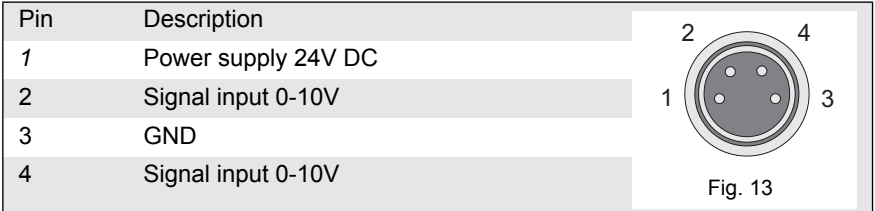

(Flash direction: on the plugs)

#### *System plugs (4, see [4.1\)](#page-9-0)*

Input / output signals are arranged as optocouplers.

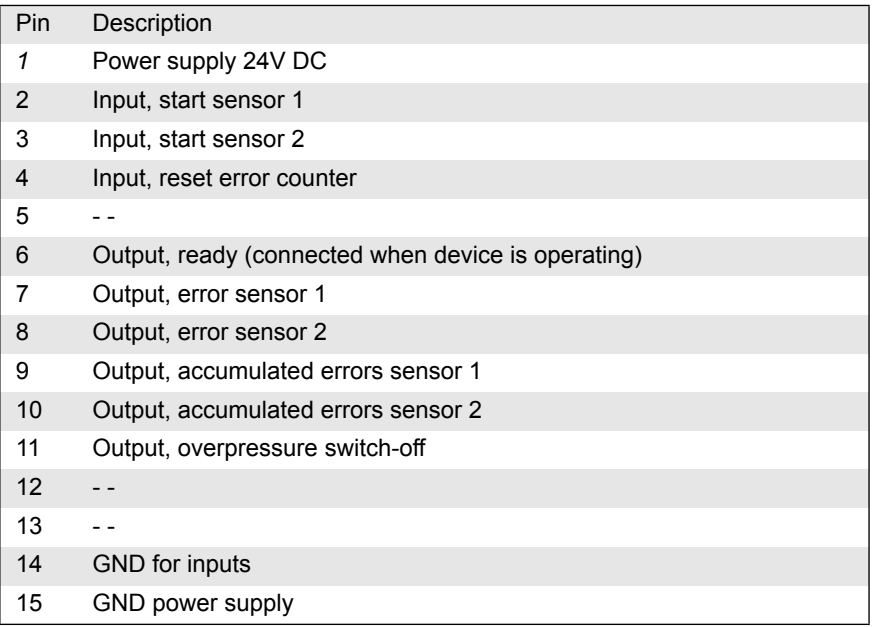

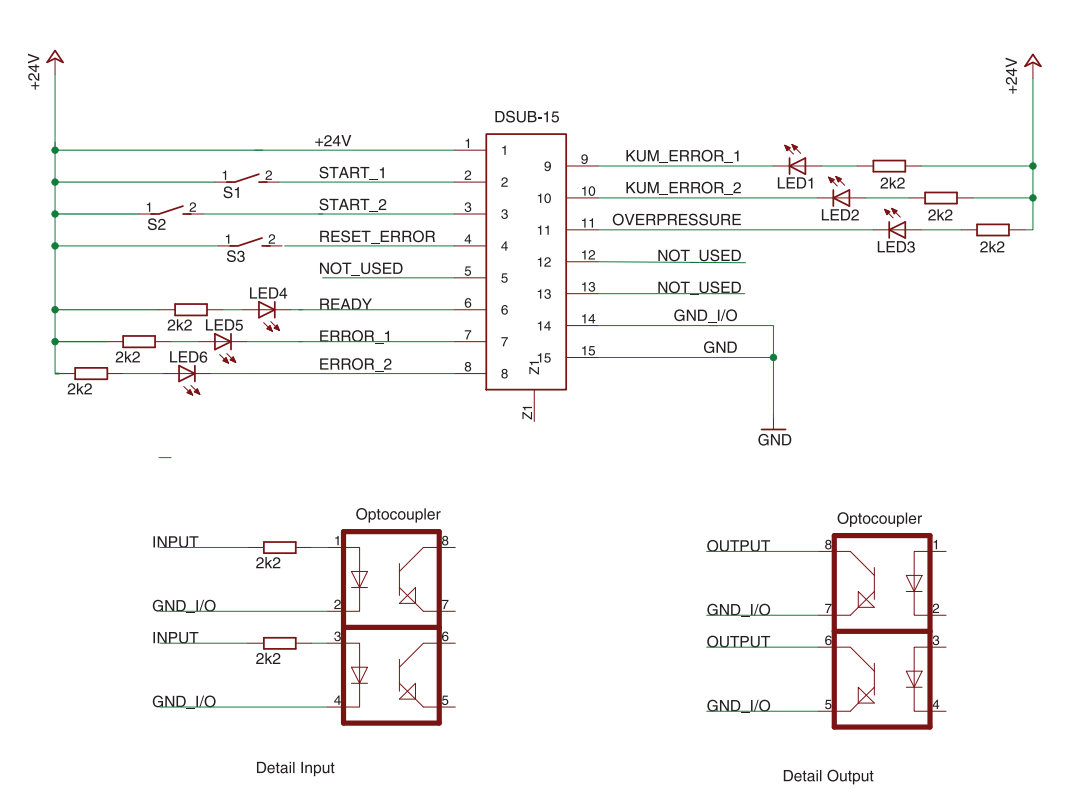

Fig. 14

9 Accessories

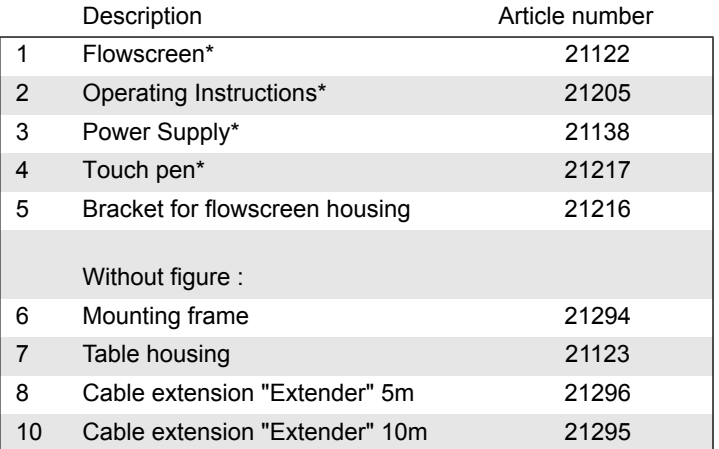

\* see Fig. 1, page 7

# 10 Disposal

Please dispose of the analysis system in an environmentally safe way. All materials must be handled in accordance with the appropriate recycling requirements.

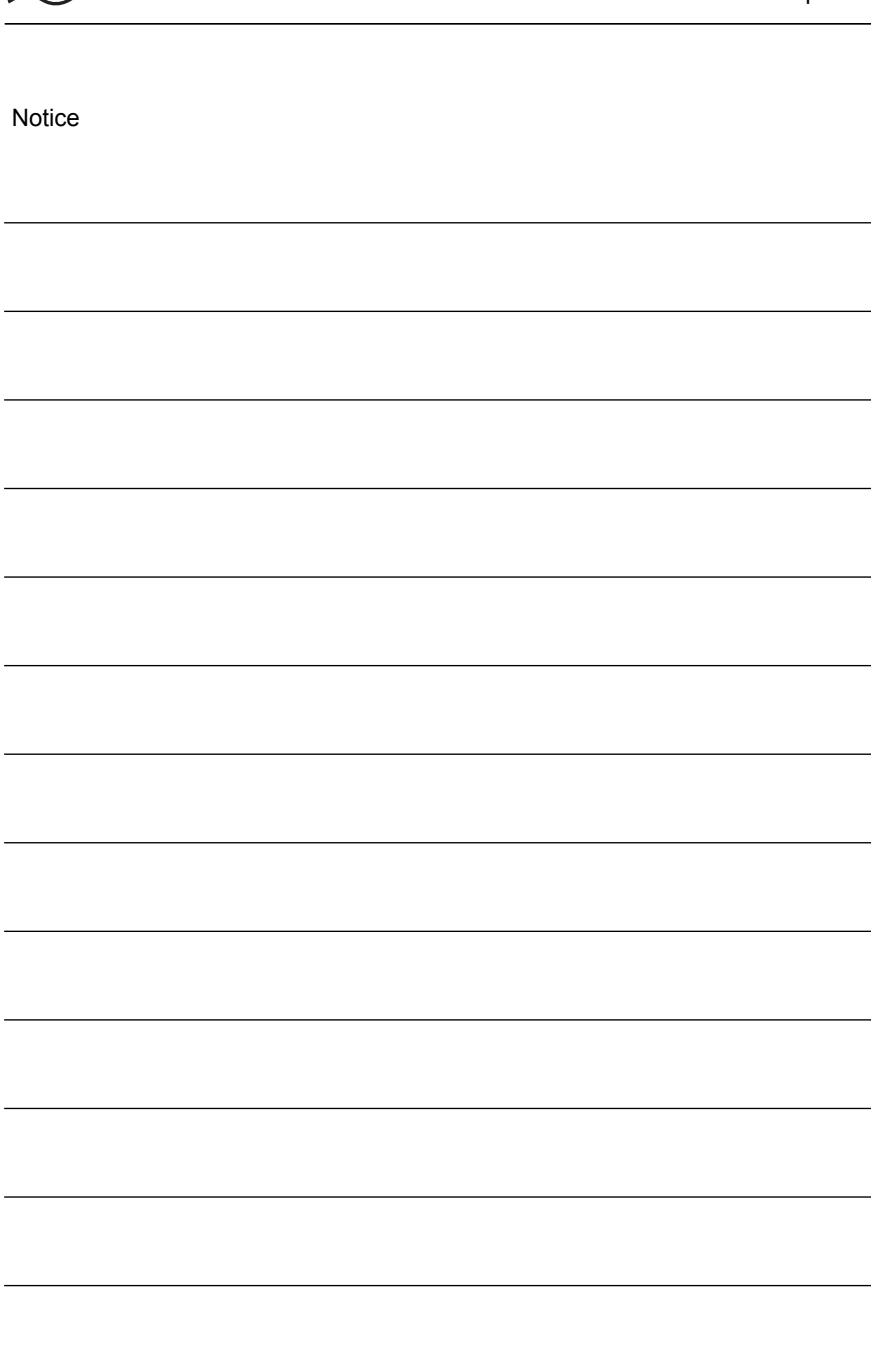

<span id="page-30-0"></span>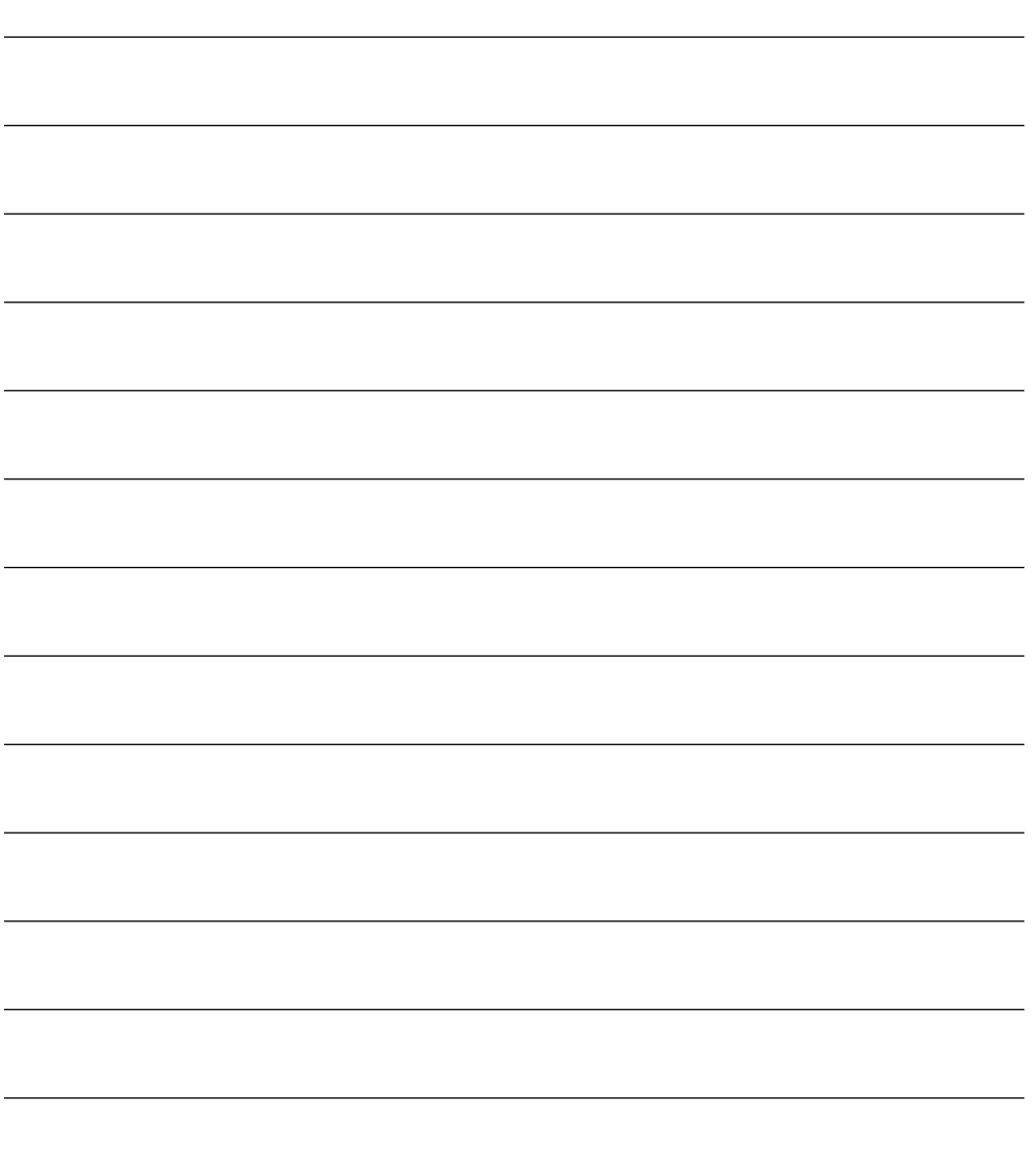

ViscoTec Pumpen- u. Dosiertechnik GmbH info@flowplus.de Amperstr. 13 | 84513 Töging a. Inn | Germany www.flowplus.de Telefon +49(0)8631/9274-0<br>Fax +49(0)8631/9274-30 Fax +49(0)8631/9274-300